**Lauri Watts**

**Parti di questa documentazione sono state convertite dalla pagina Regole di KWin di KDE UserBase e aggiornate dalla squadra di documentazione di KDE a Plasma 5.8 Traduzione della documentazione: Federico Zenith**

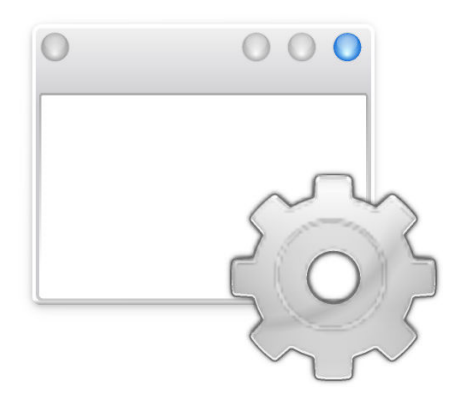

# **Indice**

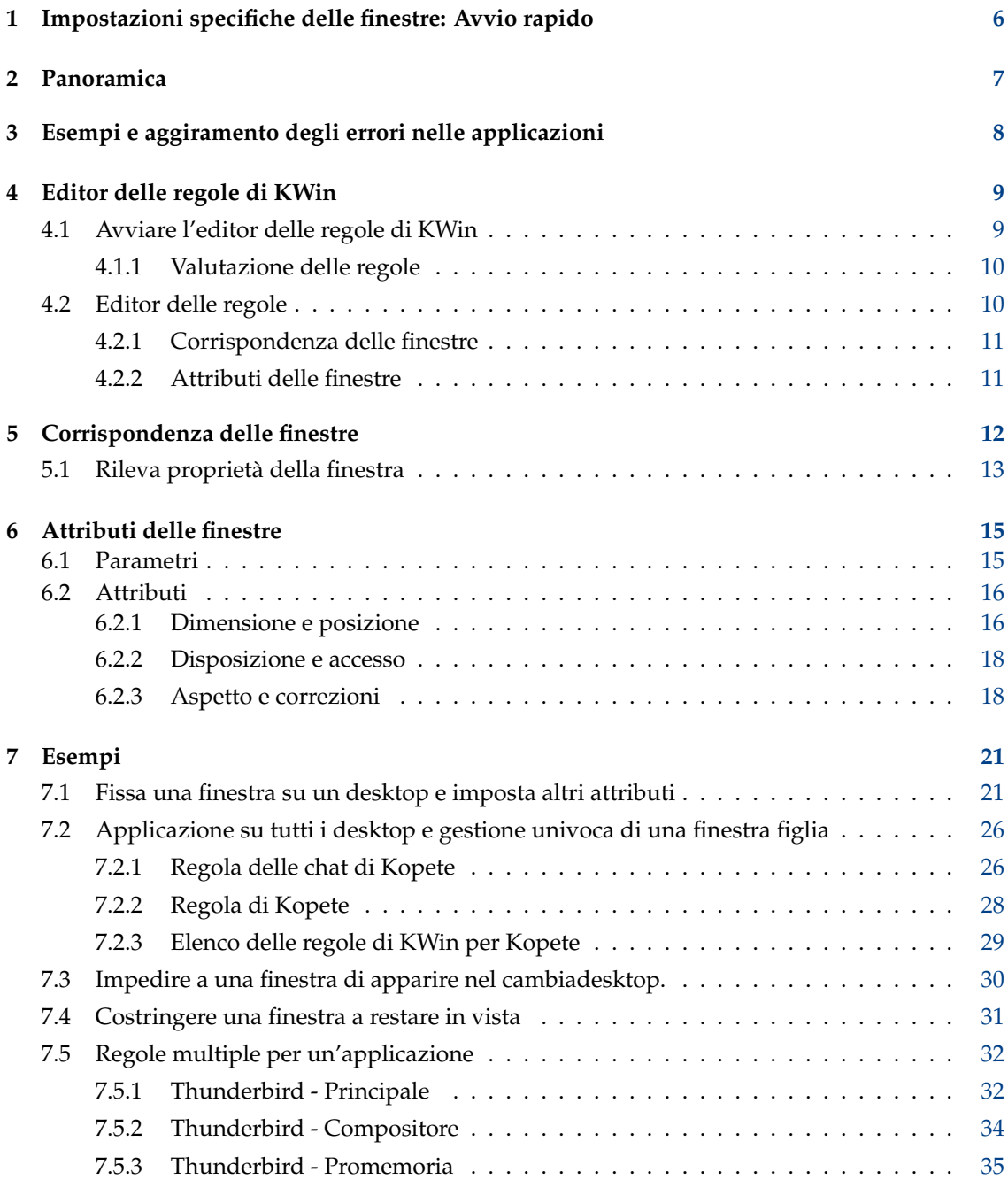

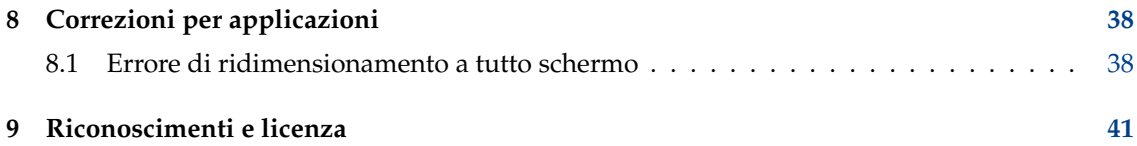

## **Sommario**

Qui puoi personalizzare le impostazioni di alcune finestre specifiche.

# <span id="page-5-0"></span>**Capitolo 1**

# **Impostazioni specifiche delle finestre: Avvio rapido**

Qui puoi personalizzare le impostazioni di alcune finestre specifiche.

### NOTA

Nota che i cambiamenti non avranno effetto se non usi KWin come gestore delle finestre. Se usi un altro gestore, leggine la documentazione per sapere come personalizzare le finestre.

Molte delle impostazioni che puoi configurare qui sono le stesse che puoi trovare nel modulo delle Impostazioni di sistema **Modifica comportamento delle finestre**, dove addirittura alcune opzioni sono più configurabili che qui.

Puoi impostare la geometria, la posizione, se una finestra deve stare sopra o sotto le altre, evitare il cambiamento di finestra attiva e le impostazioni di traslucenza.

Puoi accedere a questo modulo in due modi: dalla barra del titolo dell'applicazione, o dalle Impostazioni di sistema. Se avvii le Impostazioni di sistema, puoi usare il pulsante **Nuovo** per creare un profilo di finestra e il pulsante **Rileva proprietà della finestra** nella finestra che apparirà per inserire parte delle informazioni richieste per l'applicazione che vuoi configurare.

Quando vuoi, puoi sempre modificare o eliminare ogni profilo di impostazioni memorizzato e riordinare la lista. Riordinare la lista con i pulsanti **Sposta in alto** e **Sposta in basso** ha conseguenze su come vengono applicati.

# <span id="page-6-0"></span>**Capitolo 2**

# **Panoramica**

KWin permette all'utente di definire delle regole per alterare gli attributi della finestra di un'applicazione.

Per esempio, quando si avvia un'applicazione, la si può costringere ad avviarsi sempre sul *desktop virtuale 2*; oppure, si può aggirare un eventuale difetto dell'applicazione per costringere la finestra a stare sopra alle altre.

Sono forniti degli [esempi passo-passo](#page-20-2) insieme ad istruzioni dettagliate sull'uso dell['editor delle](#page-8-1) [regole di KWin](#page-8-1) per specificare la [corrispondenza](#page-10-2) e gli [attributi](#page-10-3) delle finestre.

# <span id="page-7-0"></span>**Capitolo 3**

# **Esempi e aggiramento degli errori nelle applicazioni**

Per vedere cos'è possibile, sono forniti degli [esempi](#page-20-2) dettagliati che si possono imitare per le tue regole.

Una pagina speciale è dedicata al tema di [aggirare gli errori nelle applicazioni.](#page-37-2)

# <span id="page-8-0"></span>**Capitolo 4**

# **Editor delle regole di KWin**

# <span id="page-8-1"></span>**4.1 Avviare l'editor delle regole di KWin**

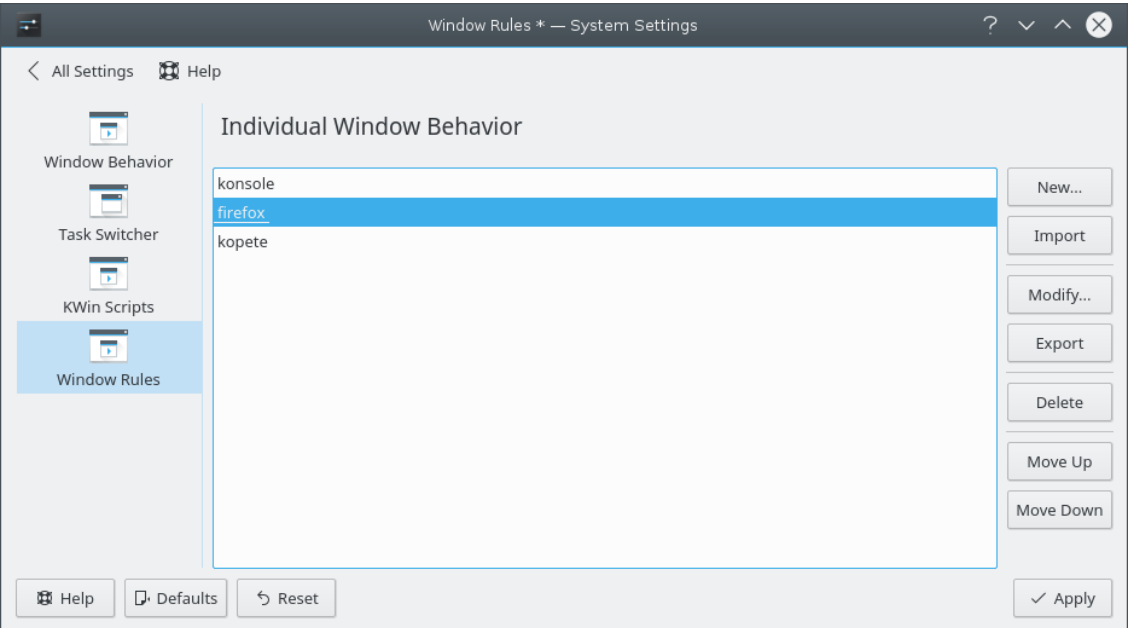

Ci sono diversi modi di avviare l'editor delle regole di KWin. Due sono:

- Fare clic con il tasto destro del mouse sulla barra del titolo di qualsiasi finestra, scegliere **Altre azioni** → **Impostazioni del gestore delle finestre**, e nella pagina **Configura** selezionare **Regole delle finestre**, oppure
- **Impostazioni di sistema** → **Comportamento delle finestre** → **Regole delle finestre**

La finestra principale si usa per:

- Cambiare le regole con **Nuovo**, **Modifica**, ed **Elimina**;
- Condividere le regole con altri con **Importa** ed **Esporta**;
- Assicurare la [valutazione delle regole](#page-9-2) desiderata, con **Sposta in alto** e **Sposta in basso**.

# <span id="page-9-0"></span>**4.1.1 Valutazione delle regole**

<span id="page-9-2"></span>All'avvio di un'applicazione (o alla modifica delle regole), KWin valuta le regole dalla cima al fondo dell'elenco. Per tutte le regole corrispondenti a una finestra, si applica l'insieme di attributi specificato, e si visualizza quindi la finestra.

Se due o più regole corrispondenti abilitano lo stesso attributo, si usa l'impostazione della *prima* regola nell'elenco.

# SUGGERIMENTO

Puoi adattare in dettaglio le finestre figlie dell'applicazione posizionando le regole più restrittive per prime, vedi l'esempio di [Kopete e la sua finestra di chat.](#page-25-2)

# <span id="page-9-1"></span>**4.2 Editor delle regole**

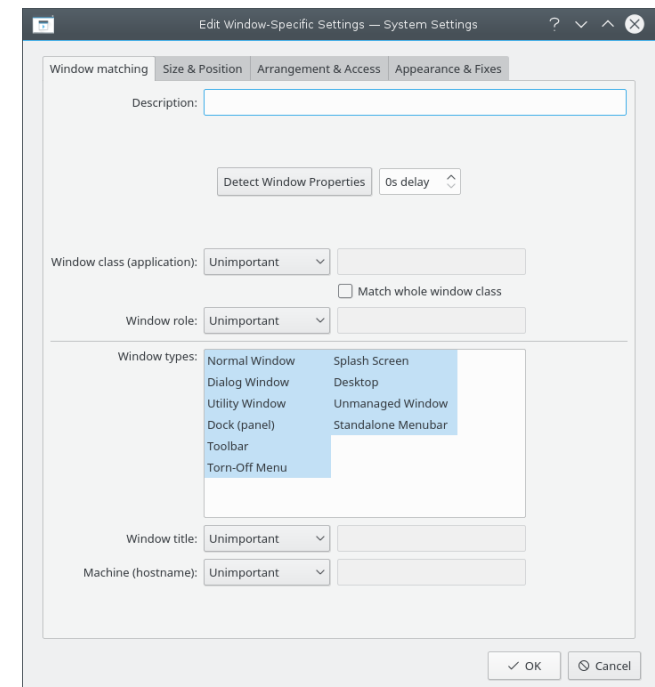

L'editor è composto da quattro schede:

- 1. **Corrispondenza delle finestre**
- 2. **Dimensione e posizione**
- 3. **Disposizione e accesso**
- 4. **Aspetto e correzioni**

Come ovvio dal nome, **Corrispondenza delle finestre** si usa per specificare i criteri di corrispondenza di una o più finestre. Le altre tre schede si usano per alterarne gli attributi.

SUGGERIMENTO Si possono influenzare anche i pannelli.

# <span id="page-10-0"></span>**4.2.1 Corrispondenza delle finestre**

<span id="page-10-2"></span>Ogni regola delle finestre ha dei criteri di [corrispondenza](#page-10-2) specificati dall'utente. KWin usa i criteri per determinare se la regola è valida per l'applicazione.

# <span id="page-10-1"></span>**4.2.2 Attributi delle finestre**

<span id="page-10-3"></span>Insieme ai criteri di corrispondenza delle finestre, ogni regola ha una serie di [attributi delle fi](#page-10-3)[nestre.](#page-10-3) Gli attributi vengono sostituiti alle impostazioni corrispondenti dell'applicazione, e sono applicati prima della visualizzazione della finestra da parte di KWin.

# <span id="page-11-0"></span>**Capitolo 5**

# **Corrispondenza delle finestre**

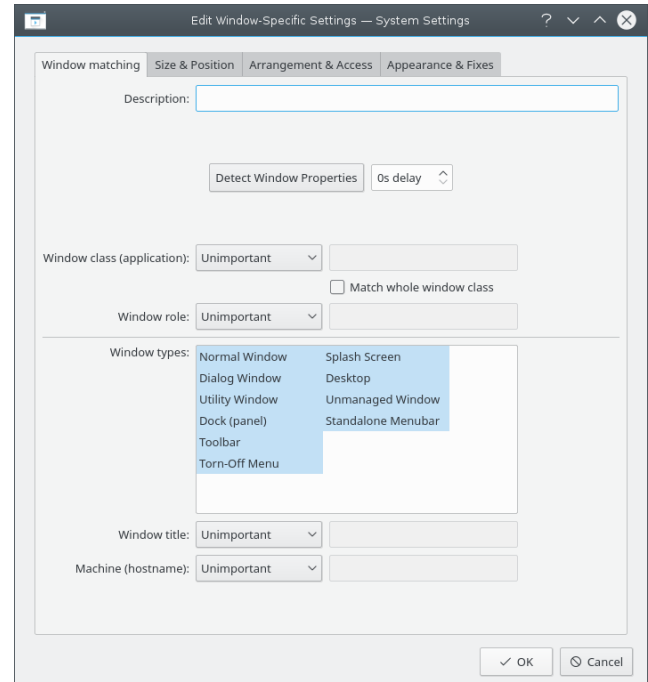

La scheda **Corrispondenza delle finestre** si usa per specificare i criteri usati da KWin per valutare se la regola è applicabile per una certa finestra.

Nessuna (corrisponde a tutte le finestre) o più delle scelte seguenti può essere specificata:

- **Classe di finestra (applicazione)**: corrisponde alla classe.
	- **– Corrispondenza dell'intera classe della finestra**: include la corrispondenza della classe secondaria.
- **Ruolo della finestra**: limita la corrispondenza alla funzione della finestra (per esempio *finestra principale*, *finestra di chat*, eccetera).
- **Tipi di finestra**: limita la corrispondenza al tipo della finestra: **Finestra normale**, **Finestra di dialogo**, eccetera.
- **Titolo della finestra**: limita la corrispondenza al titolo della finestra.
- **Macchina (nome host)**: limita la corrispondenza al nome dell'host associato alla finestra.

# SUGGERIMENTO

Anche se è possibile inserire manualmente le informazioni sopra elencate, il metodo preferibile è usare il pulsante **Rileva proprietà della finestra**.

Per ogni campo, si possono applicare i seguenti operatori sul valore del campo:

- **Non importante**: ignora il campo.
- **Esattamente**
- **Sottostringa**

## NOTA

Sia **Esattamente** che **Sottostringa** implementano una corrispondenza senza distinzione delle maiuscole. Per esempio, **AB** corrisponde alle stringhe *AB*, *ab*, *Ab* e *aB*.

• **Espressione regolare**: sono implementate le espressioni regolari di Qt™, vedi [la](https://doc.qt.io/qt-5/qregexp.html) [documentazione relativa.](https://doc.qt.io/qt-5/qregexp.html)

# <span id="page-12-0"></span>**5.1 Rileva proprietà della finestra**

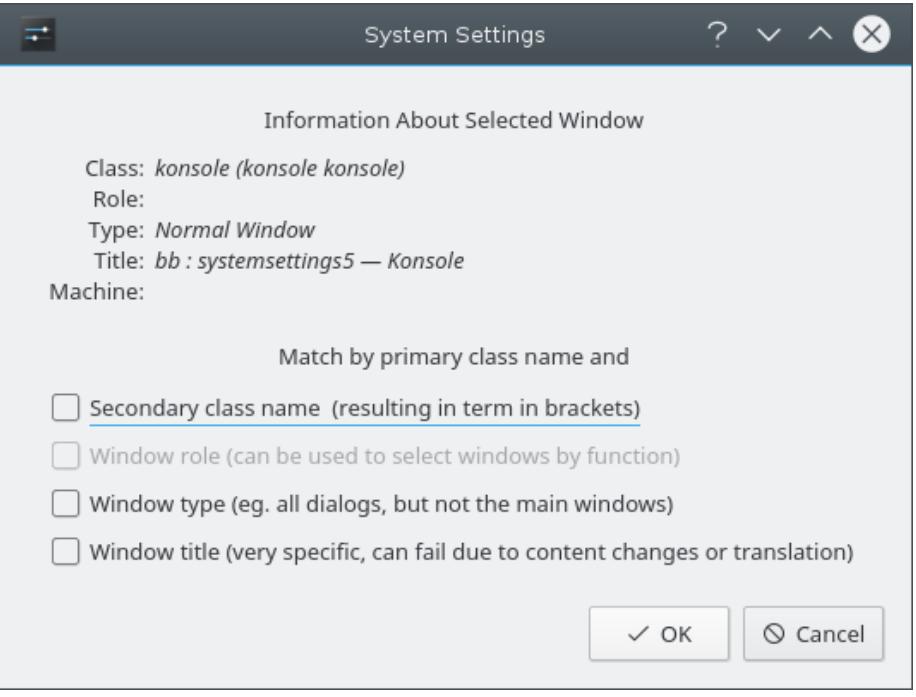

La funzione **Rileva proprietà della finestra** semplifica il processo di inserimento dei criteri di corrispondenza.

1. Avvia l'applicazione per cui vuoi creare una regola.

- 2. Quindi, nella scheda **Corrispondenza delle finestre**, imposta il numero di secondi di ritardo prima che si avvii la funzione **Rileva proprietà della finestra**. Il valore predefinito è zero secondi.
- 3. Fai clic su **Rileva proprietà della finestra**, e
- 4. Quando il puntatore del mouse diventa un mirino, mettilo nella finestra dell'applicazione (esclusa la barra del titolo) e fai clic con il tasto destro del mouse.
- 5. Appare una nuova finestra con informazioni sulla finestra selezionata. Seleziona i campi che desideri:
	- **Nome di classe secondario**: alcune applicazioni hanno un nome di classe secondario. Questo valore può essere usato per identificare le finestre.
	- **Ruolo della finestra**
	- **Tipo di finestra**
	- **Titolo della finestra**

Fai clic sul pulsante **OK** per riempire i campi della **Corrispondenza delle finestre**.

Usando una combinazione delle informazioni, una regola può applicarsi a tutta un'applicazione (per **Classe**) o a un particolare **Tipo** di finestra entro la **Classe**, poniamo una **Barra degli strumenti**.

# <span id="page-14-0"></span>**Capitolo 6**

# **Attributi delle finestre**

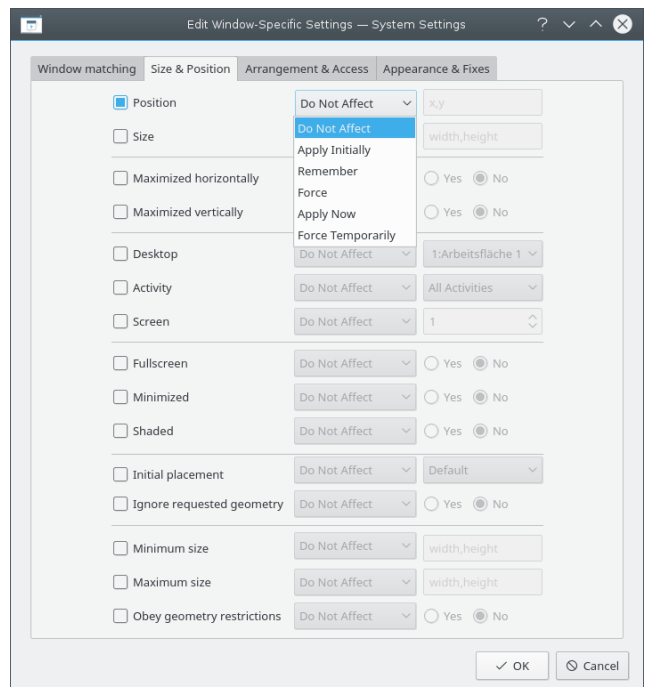

Gli attributi impostabili sono raggruppati per funzione in tre schede:

- 1. **Dimensione e posizione**
- 2. **Disposizione e accesso**
- 3. **Aspetto e correzioni**

Ogni attributo ha una serie di parametri che ne determinano la disposizione.

# <span id="page-14-1"></span>**6.1 Parametri**

<span id="page-14-2"></span>Ogni attributo accetta almeno uno dei seguenti parametri. Altri argomenti specifici per ciascun attributo sono elencati nelle singole definizioni degli [attributi.](#page-15-2)

### **Non interessata**

Assicura che una regola seguente, che corrisponda alla finestra, non interessi l'attributo.

### **Applica all'inizio**

Avvia la finestra con l'attributo e permetti che sia cambiato durante l'esecuzione.

### **Ricorda**

Usa l'impostazione dell'attributo come definito nella regola; se viene cambiato durante l'esecuzione, salva e usa il nuovo valore.

#### **Imponi**

L'impostazione non può essere modificata durante l'esecuzione.

### **Applica adesso, Imponi temporaneamente**

Applica o imponi l'impostazione una volta e rimuovi l'attributo. La differenza tra i due è durante l'esecuzione: **Applica adesso** permette all'attributo di venir modificato, mentre **Imponi temporaneamente** ne impedisce la modifica fino all'uscita da tutte le finestre interessate.

# ATTENZIONE

Per **Applica adesso**, se la regola non ha altri attributi impostati, la regola viene eliminata dopo la valutazione, mentre con **Imponi temporaneamente** la regola viene eliminata dopo la chiusura dell'ultima finestra interessata.

# <span id="page-15-2"></span><span id="page-15-0"></span>**6.2 Attributi**

## SUGGERIMENTO

Il pulsante **Rileva proprietà della finestra** annota i valori specifici per ciascun attributo; per maggiori informazioni, vedi Sezione [4.2.1.](#page-10-0) Per esempio, i valori di altezza e larghezza dell'attributo **Dimensioni** viene impostato a quelle della finestra rilevata.

# SUGGERIMENTO

Gli argomenti **Sì/no** vengono usati per commutare gli attributi. Un po' di grammatica aiuta a capire

come un'impostazione verrà elaborata. Per esempio, l'attributo **Togli dalla barra delle applicazioni**, impostato a **No**, indica di non togliere la finestra dalla barra delle applicazioni, cioè di

mostrarla.

# <span id="page-15-1"></span>**6.2.1 Dimensione e posizione**

#### **Posizione**

Posiziona l'angolo in alto a sinistra della finestra alla coordinata x,y specificata.

# SUGGERIMENTO

L'origine di KWin, (0,0), è l'angolo in alto a sinistra del desktop.

### **Dimensioni**

La larghezza e l'altezza della finestra.

#### **Massimizzata orizzontalmente, Massimizzata verticalmente**

Questi attributi si usano per attivare gli attributi della finestra per le massimizzazioni e minimizzazione.

#### **Desktop, attività, schermo**

Metti la finestra sul *desktop (virtuale)*, *attività* o *schermo* specificato. Usa **Tutti i desktop** per metterla su tutti i *desktop virtuali*.

#### **Schermo interno, minimizzata, arrotolata**

Attiva l'attributo di schermo interno, minimizzazione o arrotolamento. Per esempio, una finestra può essere avviata minimizzata, o se già viene avviata minimizzata può essere costretta a non esserlo.

## SUGGERIMENTO

L'attributo di massimizzazione viene emulato usando contemporaneamente **Massimizzata orizzontalmente** e **Massimizzata verticalmente** o **Posizione iniziale** con l'argomento **Massimizzazione**.

### **Posizione iniziale**

Sostituisci la strategia globale di posizionamento delle finestre con una delle seguenti:

- **Predefinita**: usa la strategia globale di posizionamento delle finestre.
- **Nessuna posizione**: angolo in alto a sinistra.
- **Sovrapposizione minima**: metti dove non ci sono altre finestre.
- **Massimizzate**: avvia la finestra massimizzata.
- **Centrata**: centro del desktop.
- **Casuale**
- **Nell'angolo in alto a sinistra**
- **Sotto il mouse**
- **Sulla finestra principale**: limita il posizionamento di una finestra figlia ai confini della finestra madre.

#### **Ignora la geometria richiesta**

Decidi se accettare o ignorare la posizione geometrica richiesta dalla finestra. Per evitare conflitti tra la strategia di posizionamento predefinita e la richiesta della finestra, la strategia di posizionamento viene ignorata quando si accetta la richiesta della finestra.

#### **Dimensioni minime, Dimensioni massime**

Le dimensioni minime e massime permissibili per la finestra.

#### **Rispetta le restrizioni geometriche**

Decidi se seguire le proporzioni o l'*incremento di base* richiesti dalla finestra. Per capire questo attributo, sono necessari alcuni fondamenti. In breve, le finestre devono richiedere dal loro gestore un incremento di base, cioè il numero minimo di pixel *altezza*×*larghezza* per richiesta di ridimensionamento. Tipicamente, è  $1\times1$ . Però altre finestre, per esempio gli emulatori di terminale, usano caratteri a dimensione fissa e richiedono il loro incremento di base a seconda delle dimensioni dei caratteri.

# <span id="page-17-0"></span>**6.2.2 Disposizione e accesso**

#### **Tieni sopra, tieni sotto**

Decidi se tenere la finestra sopra o sotto tutte le altre.

#### **Raggruppa con identiche**

Attiva il raggruppamento delle finestre, noto anche come *raggruppamento a schede*.

### **Raggruppa in primo piano**

Decidi se attivare la finestra quando viene aggiunta al raggruppamento attuale.

#### **Raggruppa per ID**

Crea un gruppo con un ID definito dall'utente. Diverse regole possono avere lo stesso ID per permettere il raggruppamento di finestre che apparentemente non hanno nulla a che fare l'una con l'altra.

#### **Togli dalla barra delle applicazioni**

Decidi se visualizzare la finestra nella barra delle applicazioni.

#### **Togli dal cambiadesktop**

Decidi se visualizzare la finestra nel cambiadesktop.

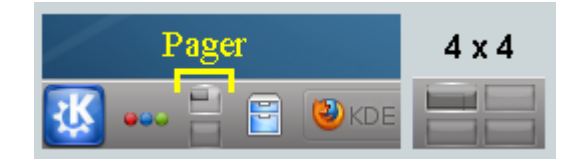

#### **Togli dal selettore delle finestre**

Decidi se visualizzare la finestra nell'elenco che si ottiene con **Alt**+**Tab**.

# **Scorciatoia**

Assegna una scorciatoia alla finestra. Al clic su **Modifica** verranno presentate ulteriori istruzioni.

# <span id="page-17-1"></span>**6.2.3 Aspetto e correzioni**

### **Senza barra del titolo e cornice**

Decidi se visualizzare la barra del titolo e il riquadro attorno alla finestra.

#### **Schema di colori della barra dei titoli**

Seleziona uno schema di colore per la barra dei titoli della finestra.

### **Opacità attiva/inattiva**

Quando la finestra è attiva o inattiva, ne imposta l'opacità alla percentuale specificata.

# SUGGERIMENTO

**Opacità attiva/inattiva** può avere effetto solo quando sono abilitati gli **Effetti del desktop**.

#### **Prevenzione dell'attivazione**

Quando una finestra richiede di essere attivata, controlla su usa scala (da **Nessuna** a **Estrema**) se accettare la richiesta e mettere la finestra sopra tutte le altre, o ignorarla (possibilmente lasciando la finestra dietro altre):

- Nessuna: accetta sempre l'attivazione della finestra.
- Bassa
- Normale
- Alta
- Estrema: la richiesta di attivazione della finestra è ignorata. L'attivazione viene data solo dopo richiesta esplicita con il mouse.

### SUGGERIMENTO

Vedi **Accetta attivazione** per rendere una finestra in sola lettura, cioè non accettare nessuna immissione da tastiera.

#### **Accetta attivazione**

Decidi se la finestra accetta immissioni da tastiera. Rende la finestra in sola lettura.

#### **Ignora le scorciatoie globali**

Decidi se ignorare le scorciatoie globali (così come definite da **Impostazioni di sistema** → **Scorciatoie e gesti** → **Scorciatoie globali** o eseguendo **kcmshell5 keys** in un terminale) mentre la finestra è attiva.

#### **Chiudibile**

Decidi se visualizzare il pulsante **Chiudi** nella barra del titolo.

#### SUGGERIMENTO

Una finestra di terminale può sempre essere chiusa dall'utente concludendo le immissioni da shell, però usare **Accetta attivazione** per disattivare l'immissione da tastiera renderà più difficile chiudere la finestra.

## **Tipo di finestra**

Cambia la finestra in un altro tipo ed eredita le caratteristiche di quella finestra:

- Finestra normale
- Finestra di dialogo
- Finestra accessoria
- Gancio (pannello)
- Barra degli strumenti
- Menu staccabile
- Schermata iniziale
- Desktop
- Barra dei menu indipendente
- Vista a schermo

# ATTENZIONE

Usare con cautela, perché si possono introdurre effetti indesiderati. Per esempio, una **Schermata iniziale** viene automaticamente chiusa da KWin quando ci viene fatto clic.

# **Blocca la composizione**

Decidi se disattivare la composizione finché la finestra *esiste*. Se la composizione è abilitata e la regola ne specifica la disattivazione, quando esiste *una qualsiasi* finestra corrispondente, la composizione verrà disattivata. La composizione verrà riattivata alla chiusura dell'ultima finestra corrispondente.

# <span id="page-20-0"></span>**Capitolo 7**

# **Esempi**

# <span id="page-20-2"></span>**NOTA**

Il primo esempio presenta tutti i passi necessari per creare le regole. Per limitare le dimensioni di questa pagina, tutti gli esempi seguenti elencheranno solo i loro passi specifici.

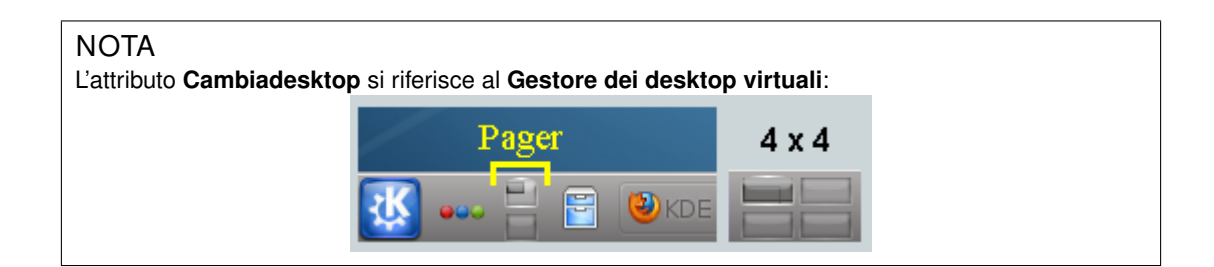

# <span id="page-20-1"></span>**7.1 Fissa una finestra su un desktop e imposta altri attributi**

<span id="page-20-3"></span>Fissa Akregator al *desktop virtuale 2*. Inoltre, avvia l'applicazione con delle dimensioni e una posizione preferite. Per ogni attributo, usa il [parametro](#page-14-2) **Applica all'inizio** in modo da poterlo cambiare durante l'esecuzione.

La regola di KWin viene creata come segue:

1. Avvia Akregator sul *secondo desktop*, e dagli le dimensioni e la posizione appropriate:

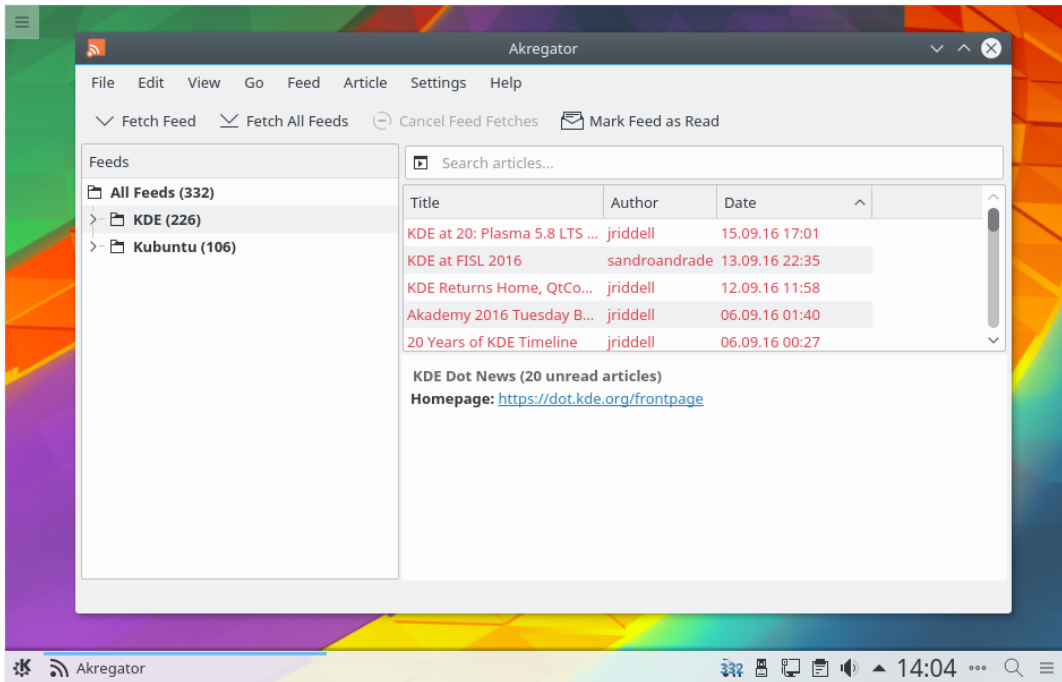

2. Fai clic con il tasto destro del mouse sulla barra del titolo e selezionare **Altre azioni** → **Impostazioni del gestore delle finestre**:

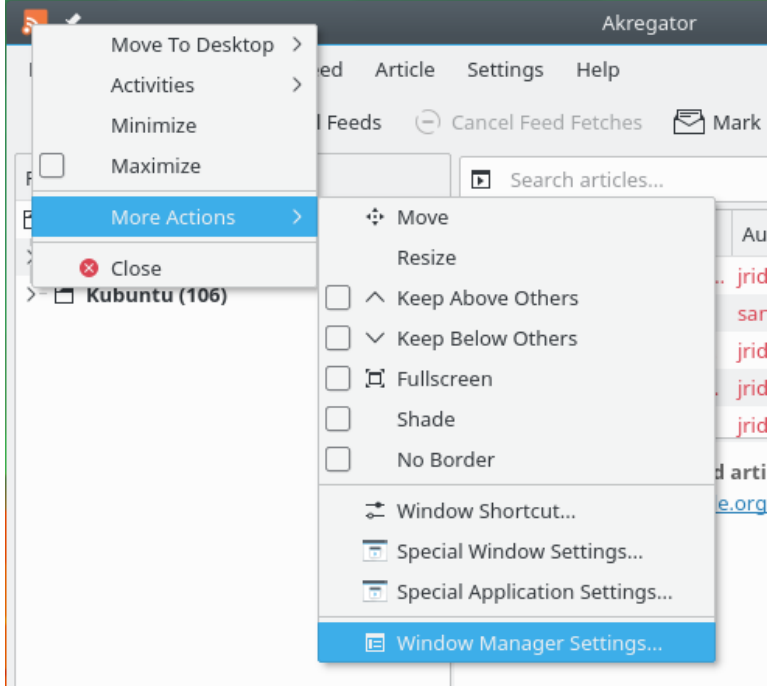

3. Seleziona le **Regole delle finestre** nella colonna a sinistra e fai clic su **Nuova**:

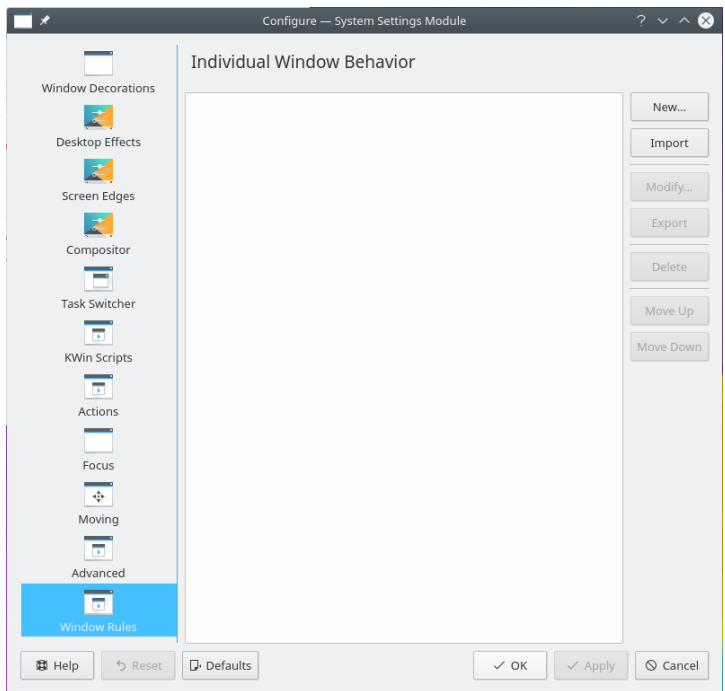

4. Viene visualizzata la finestra **Modifica impostazioni specifiche di una finestra**. La scheda predefinita è **Corrispondenza delle finestre**:

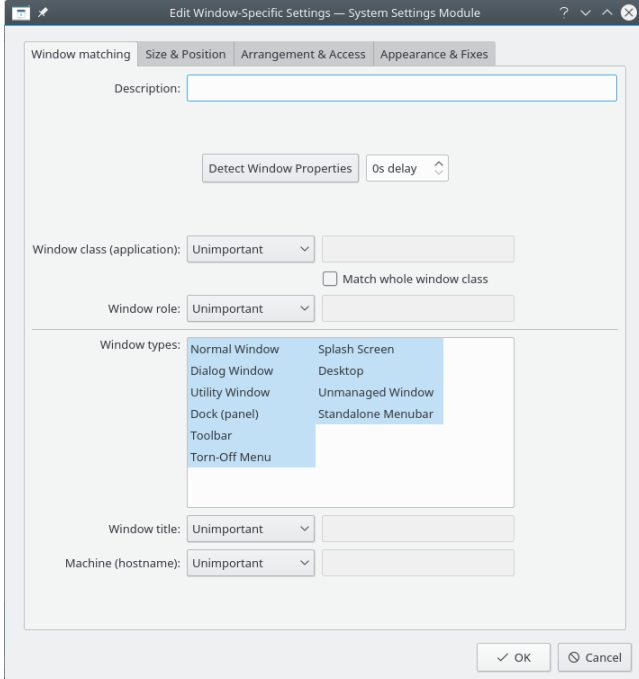

5. Fai clic su **Rileva proprietà della finestra** con **0 s di ritardo**; il puntatore si trasforma immediatamente in un mirino. Fai clic nella finestra di Akregator (da qualsiasi parte, ma non nella barra del titolo). I criteri della finestra vengono presentati. Effettua la corrispondenza solo per nome di classe primario, e quindi lascia stare le caselle di spunta; per maggiori informazioni vedi la [corrispondenza delle finestre:](#page-10-2)

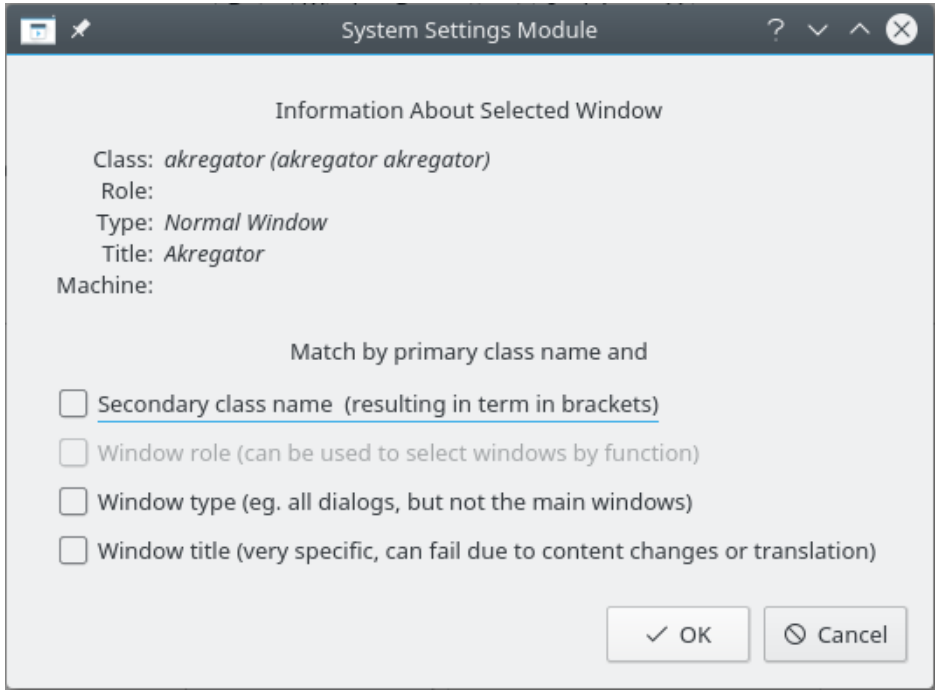

6. Facendo clic su **OK**, la finestra precedente trasferisce i risultati nella scheda **Corrispondenza delle finestre**. Inserisci un testo descrittivo nel campo **Descrizione**, che viene visualizzato nella finestra **Regola di KWin**:

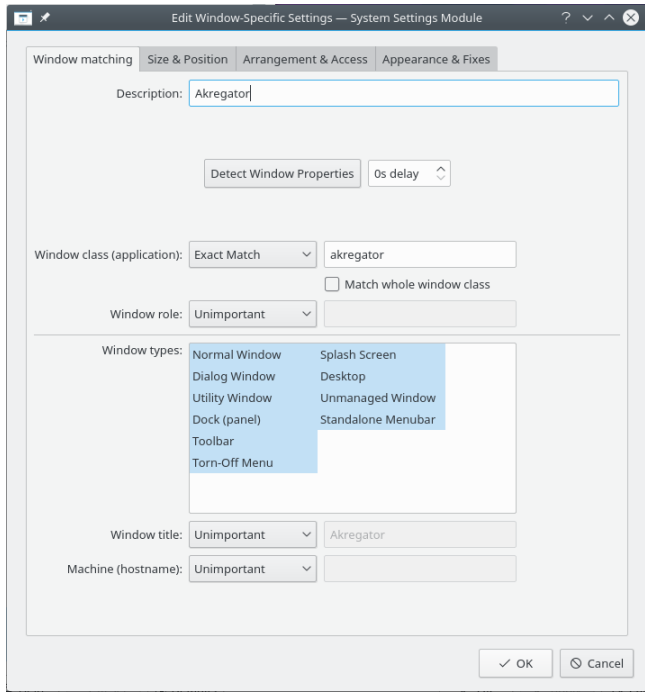

7. Abilita gli attributi delle finestre: **Posizione**, **Dimensioni**, e **Desktop**. I valori iniziali sono impostati da **Rileva proprietà della finestra** e possono essere modificati:

![](_page_24_Picture_48.jpeg)

8. Fare clic su **OK** nella finestra precedente fa tornare alle **Regole di KWin** principali. La nuova regola con la sua descrizione è nell'elenco:

![](_page_24_Picture_49.jpeg)

- 9. Fai clic su **OK** per chiudere la finestra.
- 10. Fatto.

# <span id="page-25-0"></span>**7.2 Applicazione su tutti i desktop e gestione univoca di una finestra figlia**

<span id="page-25-2"></span>Eccetto che per le finestre di conversazione, visualizza Kopete e le sue finestre figlie su tutti i desktop e salta il vassoio di finestra e il cambiadesktop. Tratta le finestre di conversazione figlie come la finestra madre, ma visualizzale nel vassoio di sistema.

Per ogni attributo, usa il [parametro](#page-14-2) **Imponi** in modo che non possa essere modificato.

Per implementare quanto sopra, vanno create due regole:

- 1. Una regola per la finestra **Chat di Kopete** e
- 2. Una regola per Kopete

Il criterio di corrispondenza della regola per la **Chat di Kopete** è più restrittivo della regola per *Kopete* perché deve corrispondere a un ruolo specifico della finestra: la finestra di chat. A causa della [valutazione delle regole,](#page-9-2) la regola della **Chat di Kopete** deve precedere la regola di Kopete nell['elenco di regole di KWin per Kopete.](#page-28-1)

# <span id="page-25-1"></span>**7.2.1 Regola delle chat di Kopete**

Supponendo che una finestra della **Chat di Kopete** sia aperta:

1. Usa **Rileva proprietà della finestra** e seleziona la finestra della **Chat di Kopete**. Spunta la casella **Ruolo della finestra** per restringere il criterio alle finestre di chat; per maggiori informazioni vedi la [corrispondenza delle finestre:](#page-10-2)

![](_page_25_Picture_141.jpeg)

2. Fare clic su **OK** nella finestra precedente trasferisce i risultati nella scheda **Corrispondenza delle finestre**. Inserisci un testo descrittivo nel campo **Descrizione**:

![](_page_26_Picture_55.jpeg)

3. Abilita gli attributi seguenti:

![](_page_26_Picture_56.jpeg)

4. Fai clic per completare la voce della regola.

![](_page_26_Picture_5.jpeg)

# <span id="page-27-0"></span>**7.2.2 Regola di Kopete**

Supponendo che Kopete sia aperto:

1. Usa **Rileva proprietà della finestra** e seleziona la finestra di Kopete. Fai corrispondere solo per nome di classe primario, quindi non spuntare le caselle; per maggiori informazioni vedi la [corrispondenza delle finestre:](#page-10-2)

![](_page_27_Picture_58.jpeg)

2. Fare clic su **OK** nella finestra precedente trasferisce i risultati nella scheda **Corrispondenza delle finestre**. Inserisci un testo descrittivo nel campo **Descrizione**:

![](_page_27_Picture_59.jpeg)

3. Abilita gli attributi seguenti:

![](_page_28_Picture_45.jpeg)

4. Fai clic per completare la voce della regola.

# <span id="page-28-0"></span>**7.2.3 Elenco delle regole di KWin per Kopete**

<span id="page-28-1"></span>Come già discusso, a causa della [valutazione delle regole,](#page-9-2) la regola della **Chat di Kopete** deve precedere quella di Kopete:

![](_page_28_Picture_46.jpeg)

# <span id="page-29-0"></span>**7.3 Impedire a una finestra di apparire nel cambiadesktop.**

**KNotes** attualmente non permette alle sue note di essere invisibili nel cambiadesktop, ma una regola risolve facilmente il problema.

Assunto che sia disponibile la finestra di una *nota adesiva*:

1. Usa **Rileva proprietà della finestra** e seleziona una qualsiasi *nota adesive*. Fai corrispondere solo per nome di classe primario, quindi non spuntare le caselle; per maggiori informazioni vedi la [corrispondenza delle finestre:](#page-10-2)

![](_page_29_Picture_70.jpeg)

2. Fare clic su **OK** nella finestra precedente trasferisce i risultati nella scheda **Corrispondenza delle finestre**. Inserisci un testo descrittivo nel campo **Descrizione**:

![](_page_30_Picture_57.jpeg)

3. Abilita l'attributo **Togli dal cambiadesktop** con il [parametro](#page-14-2) **Imponi** in modo che non possa essere modificato:

![](_page_30_Picture_58.jpeg)

4. Fai clic per completare la voce della regola.

# <span id="page-30-0"></span>**7.4 Costringere una finestra a restare in vista**

Per mettere in cima una finestra attiva, imposta il suo attributo **Prevenzione dell'attivazione** a **Nessuna**, tipicamente in congiunzione con il [parametro](#page-14-2) **Imponi**:

![](_page_31_Picture_98.jpeg)

# <span id="page-31-0"></span>**7.5 Regole multiple per un'applicazione**

Thunderbird ha diverse finestre figlie. In questo esempio:

- Fissa la finestra principale di Thunderbird al *desktop virtuale 1* con dimensione e posizione specifiche.
- Permetti alla finestra del compositore di Thunderbird di risiedere su ogni desktop quando attiva, imponine l'attivazione e mettila sopra tutte le altre.
- Metti il promemoria di Thunderbird in cima e non attivarlo in modo che non sia inavvertitamente rimosso.

I criteri di corrispondenza di ogni regola sono sufficientemente restrittivi che il loro ordine nella finestra principale di KWin non ha effetto sulla [valutazione delle regole.](#page-9-2)

# <span id="page-31-1"></span>**7.5.1 Thunderbird - Principale**

Supponendo che la finestra **Thunderbird - Principale** sia aperta, di dimensioni e posizione appropriate:

1. Usa **Rileva proprietà della finestra** e seleziona la finestra **Thunderbird - Principale**. Spunta la casella **Ruolo della finestra** per limitare i criteri alla finestra principale; per maggiori informazioni vedi la [corrispondenza delle finestre.](#page-10-2)

![](_page_32_Picture_36.jpeg)

2. Fare clic su **OK** nella finestra precedente trasferisce i risultati nella scheda **Corrispondenza delle finestre**. Inserisci un testo descrittivo nel campo **Descrizione**:

![](_page_32_Picture_37.jpeg)

3. Abilita gli attributi seguenti:

![](_page_33_Picture_58.jpeg)

4. Fai clic per completare la voce della regola.

# <span id="page-33-0"></span>**7.5.2 Thunderbird - Compositore**

Supponendo che una finestra **Thunderbird - Compositore** sia aperta:

1. Usa **Rileva proprietà della finestra** e seleziona la finestra **Thunderbird - Compositore**. Spunta la caselle **Ruolo della finestra** e **Tipo di finestra** per limitare i criteri alle finestre di composizione; per maggiori informazioni vedi la [corrispondenza delle finestre.](#page-10-2)

![](_page_33_Picture_59.jpeg)

2. Fare clic su **OK** nella finestra precedente trasferisce i risultati nella scheda **Corrispondenza delle finestre**. Inserisci un testo descrittivo nel campo **Descrizione**:

![](_page_34_Picture_55.jpeg)

3. Abilita gli attributi seguenti:

![](_page_34_Picture_56.jpeg)

4. Fai clic per completare la voce della regola.

# <span id="page-34-0"></span>**7.5.3 Thunderbird - Promemoria**

Supponendo che una finestra **Thunderbird - Promemoria** sia aperta:

1. Usa **Rileva proprietà della finestra** e seleziona la finestra **Thunderbird - Promemoria**. Spunta la caselle **Nome di classe secondario** e **Tipo di finestra** per limitare i criteri alle finestre di promemoria; per maggiori informazioni vedi la [corrispondenza delle finestre.](#page-10-2)

![](_page_35_Picture_66.jpeg)

2. Fare clic su **OK** nella finestra precedente trasferisce i risultati nella scheda **Corrispondenza delle finestre**. Inserisci un testo descrittivo nel campo **Descrizione**:

![](_page_35_Picture_67.jpeg)

3. Abilita gli attributi seguenti:

![](_page_36_Picture_17.jpeg)

4. Fai clic per completare la voce della regola.

# <span id="page-37-0"></span>**Capitolo 8**

# **Correzioni per applicazioni**

<span id="page-37-2"></span>Sotto sono presentati delle correzioni per applicazioni che presentassero problemi.

### SUGGERIMENTO

Se non hai familiarità con la creazione di regole di KWin, vedi [questo esempio dettagliato](#page-20-3) come base per la tua nuova regola.

# <span id="page-37-1"></span>**8.1 Errore di ridimensionamento a tutto schermo**

Emacs e **gVim**, quando massimizzati (in modalità a tutto schermo) e in certe condizioni potrebbero avere problemi di ridimensionamento, vedi per esempio [questa segnalazione.](https://bugs.kde.org/show_bug.cgi?id=252314) Una regola di KWin può correggere questo problema.

Supponendo che una finestra di Emacs sia aperta:

1. Usa **Rileva proprietà della finestra** e seleziona la finestra di Emacs. Fai corrispondere solo per **Nome di classe primario**, quindi non spuntare le caselle; per maggiori informazioni vedi la [corrispondenza delle finestre.](#page-10-2)

![](_page_38_Picture_47.jpeg)

2. Fare clic su **OK** nella finestra precedente trasferisce i risultati nella scheda **Corrispondenza delle finestre**. Inserisci un testo descrittivo nel campo di testo **Descrizione**:

![](_page_38_Picture_48.jpeg)

3. Ignora le richieste di tutto schermo di Emacs abilitando l'attributo **Rispetta le restrizioni geometriche**, disattivandolo (**No**) per ignorare e selezionando il parametro **Imponi**.

![](_page_39_Picture_15.jpeg)

4. Fai clic per completare la voce della regola.

# <span id="page-40-0"></span>**Capitolo 9**

# **Riconoscimenti e licenza**

Per il copyright della documentazione vedi [cronologia della pagina sulle regole di KWin](https://userbase.kde.org/index.php?title=KWin Rules&action=history) su UserBase.

Traduzione di Federico Zenit[hfederico.zenith@member.fsf.org](mailto:federico.zenith@member.fsf.org)

Questa documentazione è concessa in licenza sotto i termini della [GNU Free Documentation](fdl-license.html) [License.](fdl-license.html)